# Importazione nuova tabella consolati

Scaricare la nuova tabella dei consolati al seguente link:

[https://www.anagrafenazionale.interno.it/wp-content/uploads/Tabella-24-Elenco-Consolati\\_20220322.xls](https://www.anagrafenazionale.interno.it/wp-content/uploads/Tabella-24-Elenco-Consolati_20220322.xls)

### Andare su Cityware in CITY-PEOPLE Servizi demografici->Anagrafe

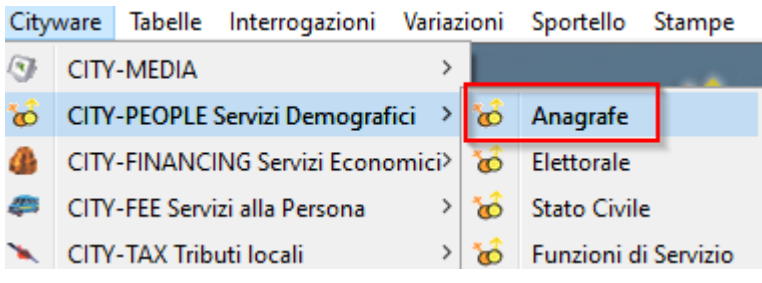

### Dopo di che aprire Tabelle->CITY-BASE Stati e Paesi->Consolati

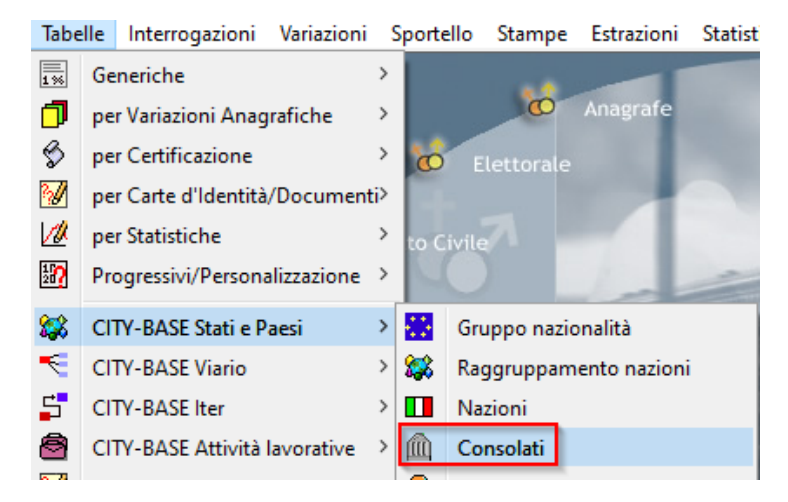

Cliccare su Importa per caricare la nuova tabella dei Consolati.

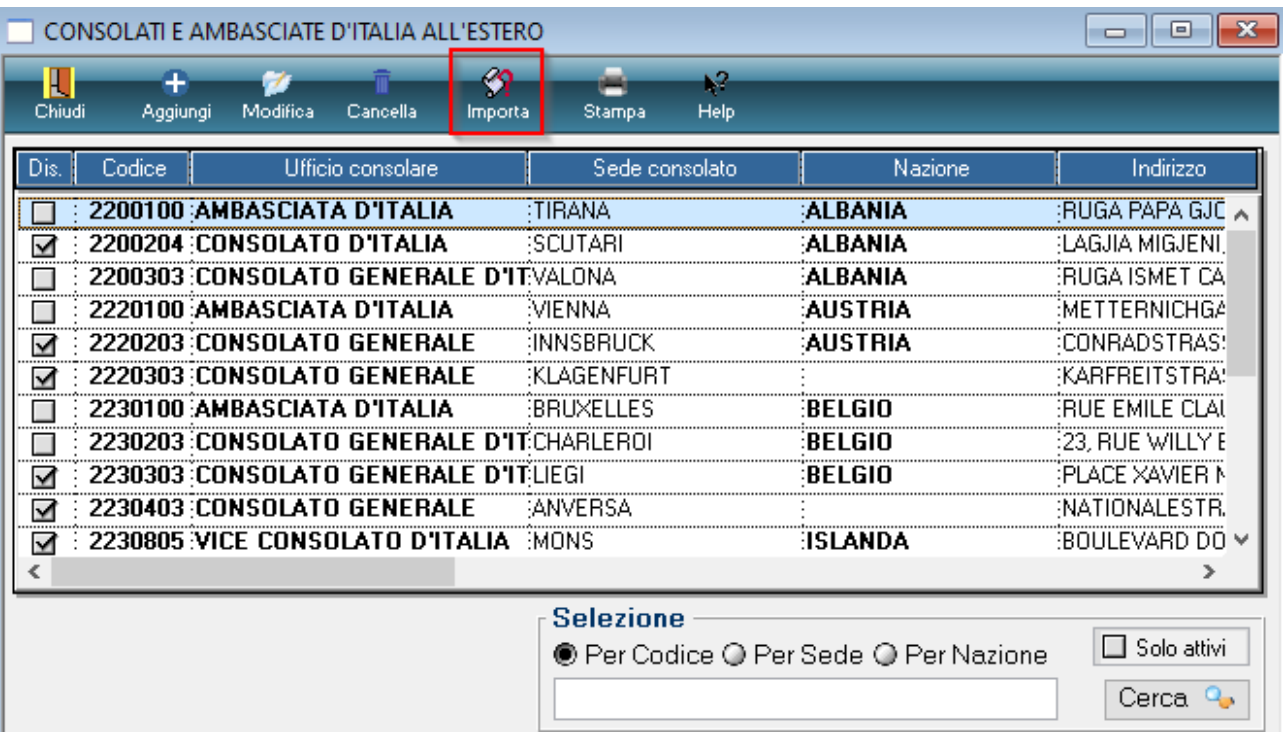

Caricare il file xls dei consolati cliccando sulla cartella per richiamare esplora risorse.

Premere OK per importare il file.

Se si vuole eseguire un controllo sugli iscritti aire attivi e sulla tabella della località è possibile spuntare le due caselle dedicate.

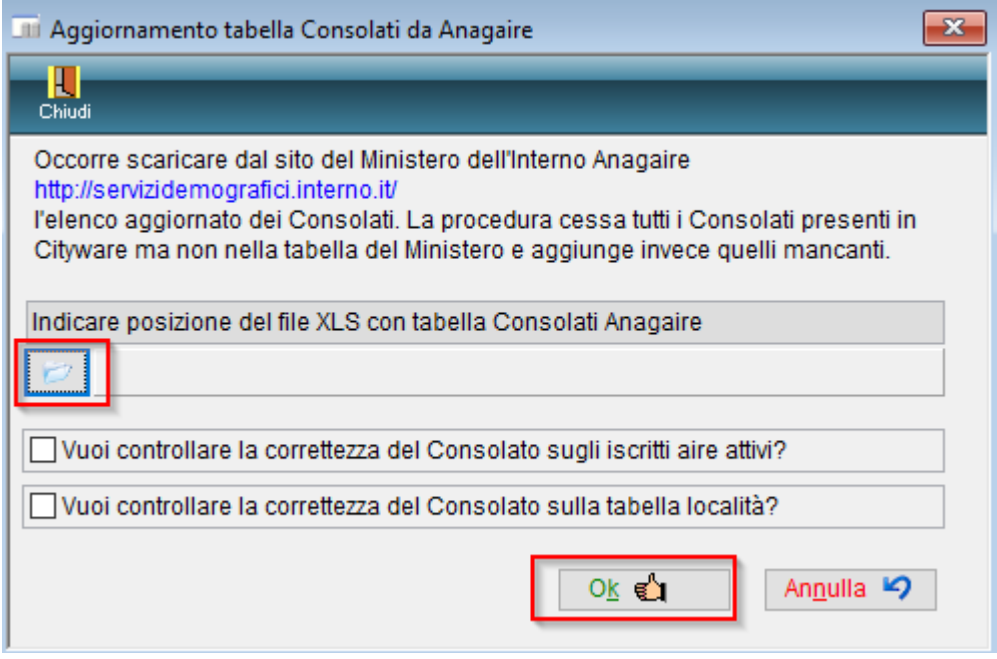

# Modifica del consolato per la famiglia AIRE

Andare in Correzione eventi da Cityware.online.

Servizi Demografici>Anagrafe>Variazioni>Eventi>Correzione Eventi

Cercare un nominativo della famiglia, compilare la data di decorrenza (deve essere uguale alla data di decorrenza dell'attuale residenza nel paese) e spuntare Indirizzo famiglia AIRE. Andare Avanti.

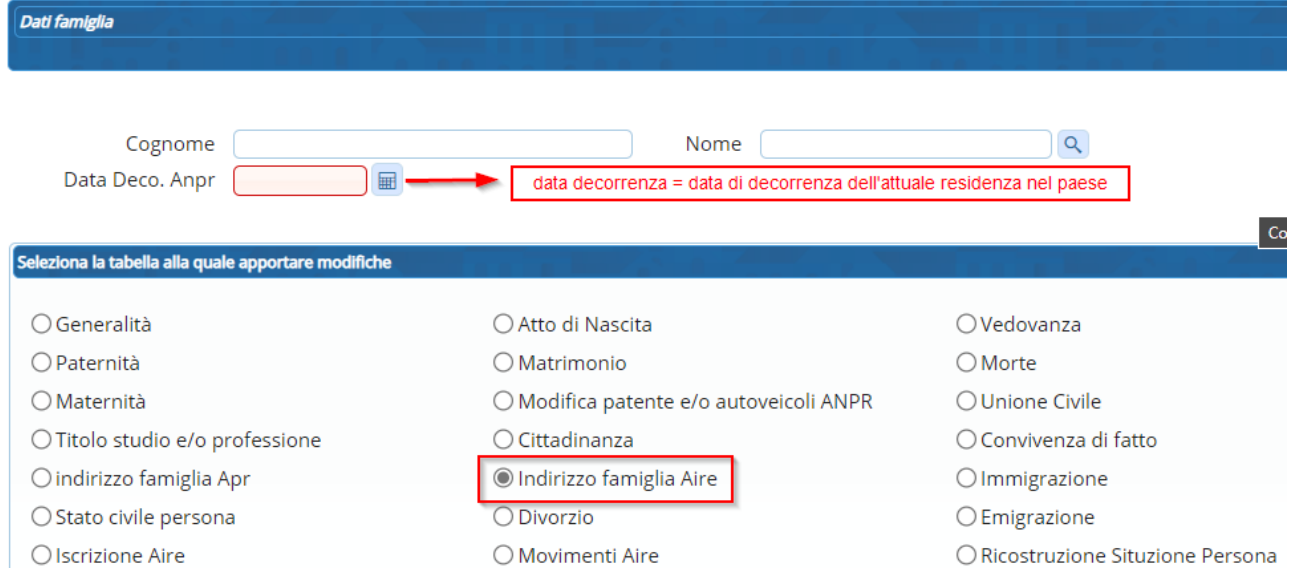

Cercare il consolato cliccando sulla lente nel campo "Consolato", scrivere ARONA nel campo Sede consolato e fare doppio click per selezionare il valore trovato.

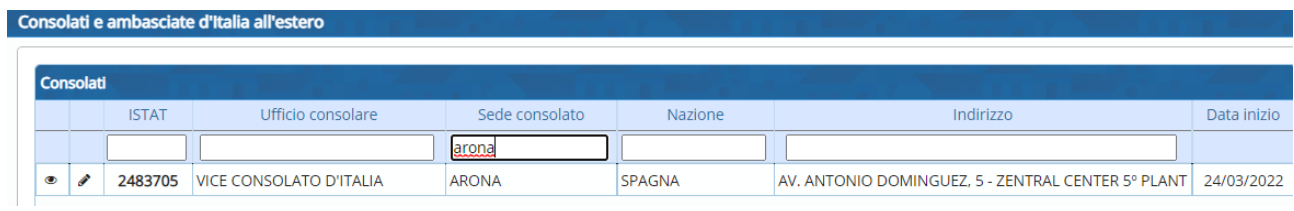

In questo modo verrà modificato il valore del consolato.

### Esempio

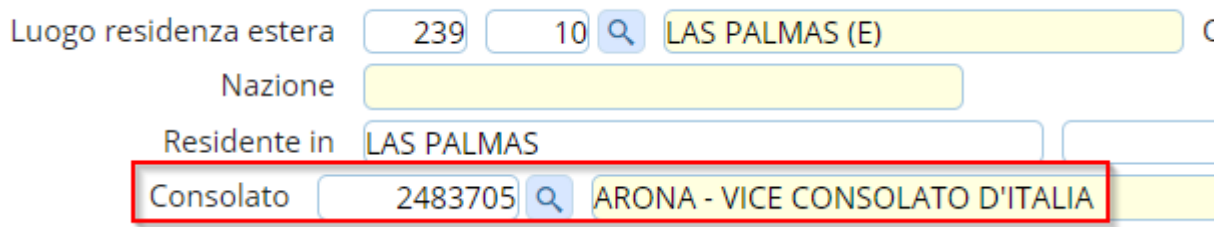

Andare avanti e confermare per salvare la modifica sulla famiglia AIRE.